# **FTP 軟體安裝教學**

- FTP File Transfer Protocol (Changel Strangel )
- TFP FileZilla3.2.0

#### **Step 1**

1.  $\blacksquare$ 

## **Step 2**

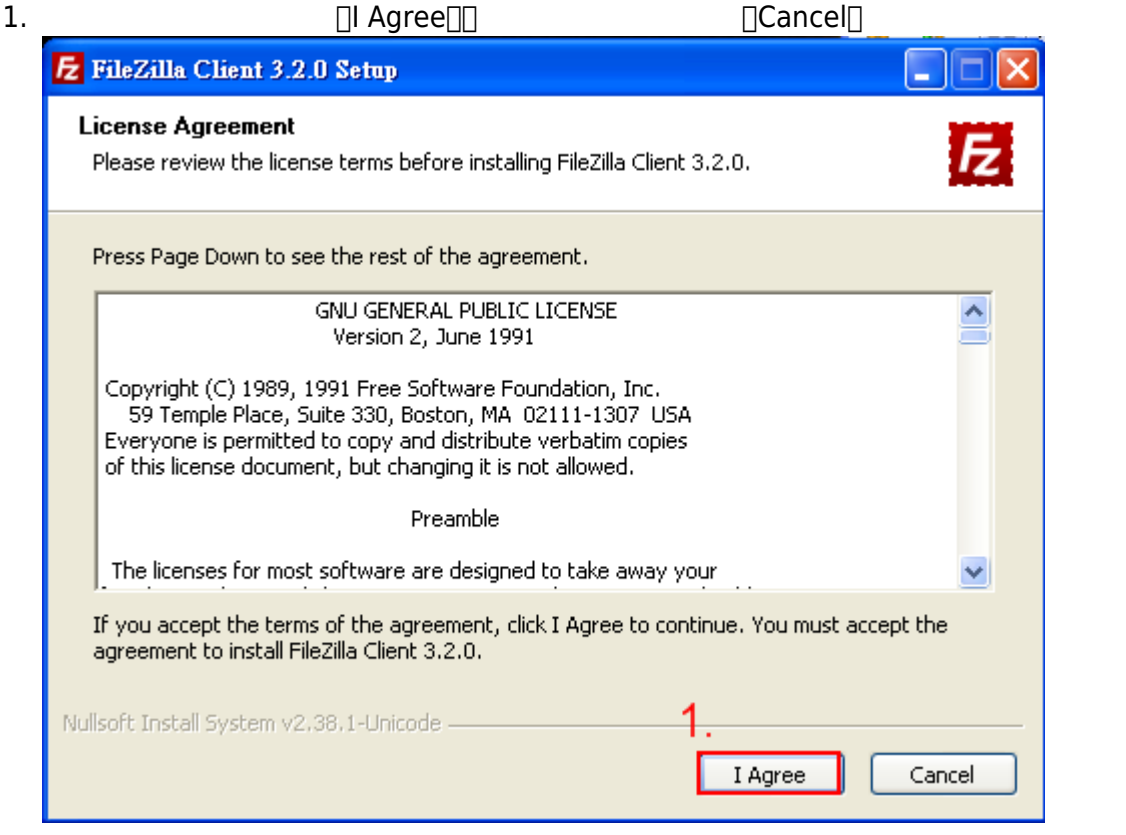

# **Step 3**

 $1.$   $\Box$ 

「Only for me」。

2. 選擇完畢後再點選「Next>」,進行下一步驟,如下圖。

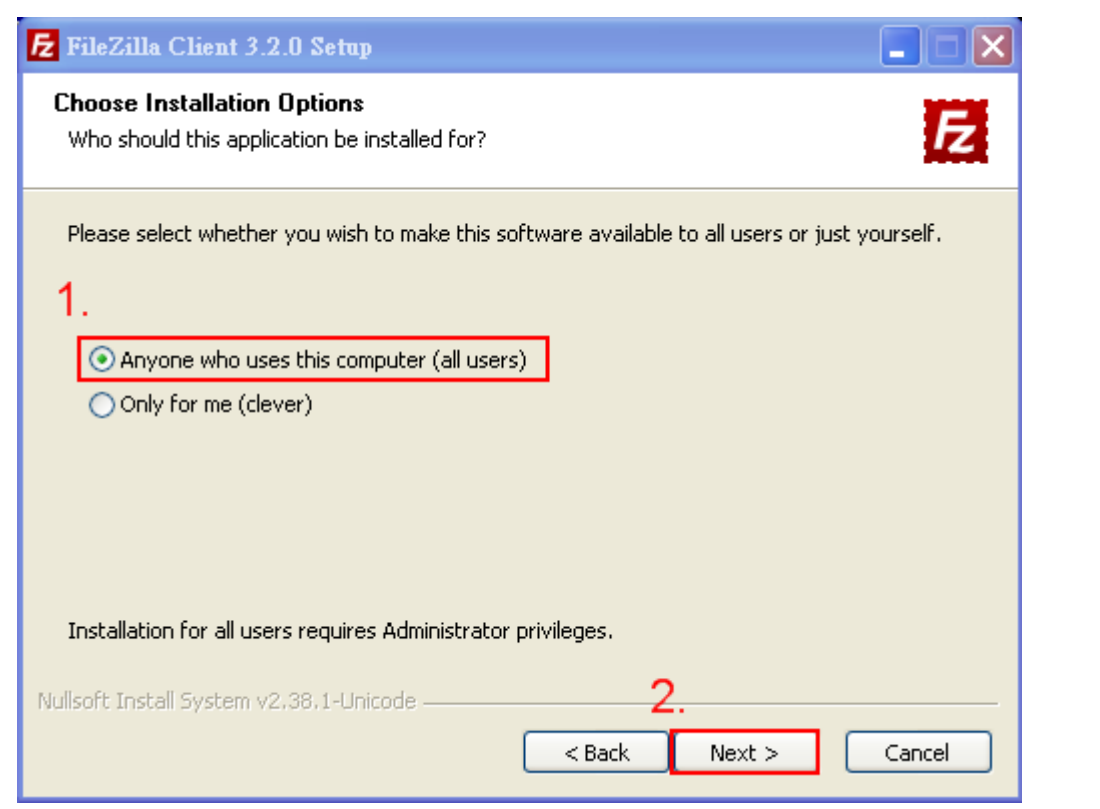

# **Step 4**

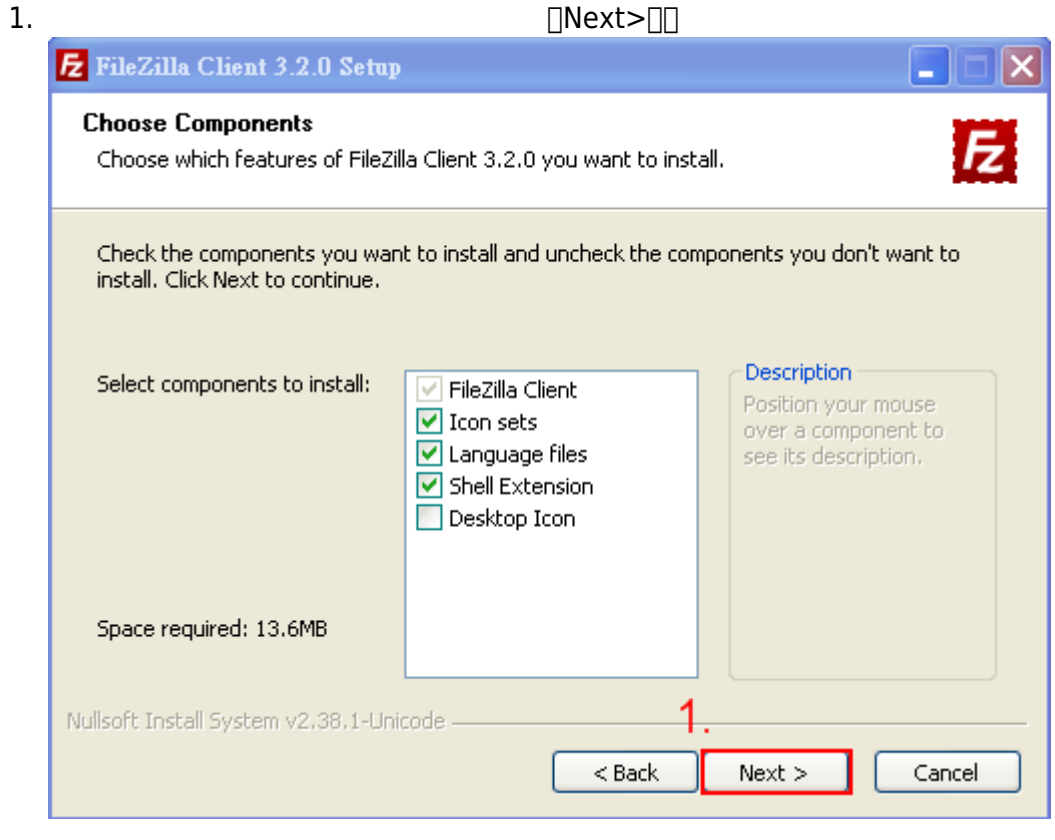

#### **Step 5**

1. **I**Browse

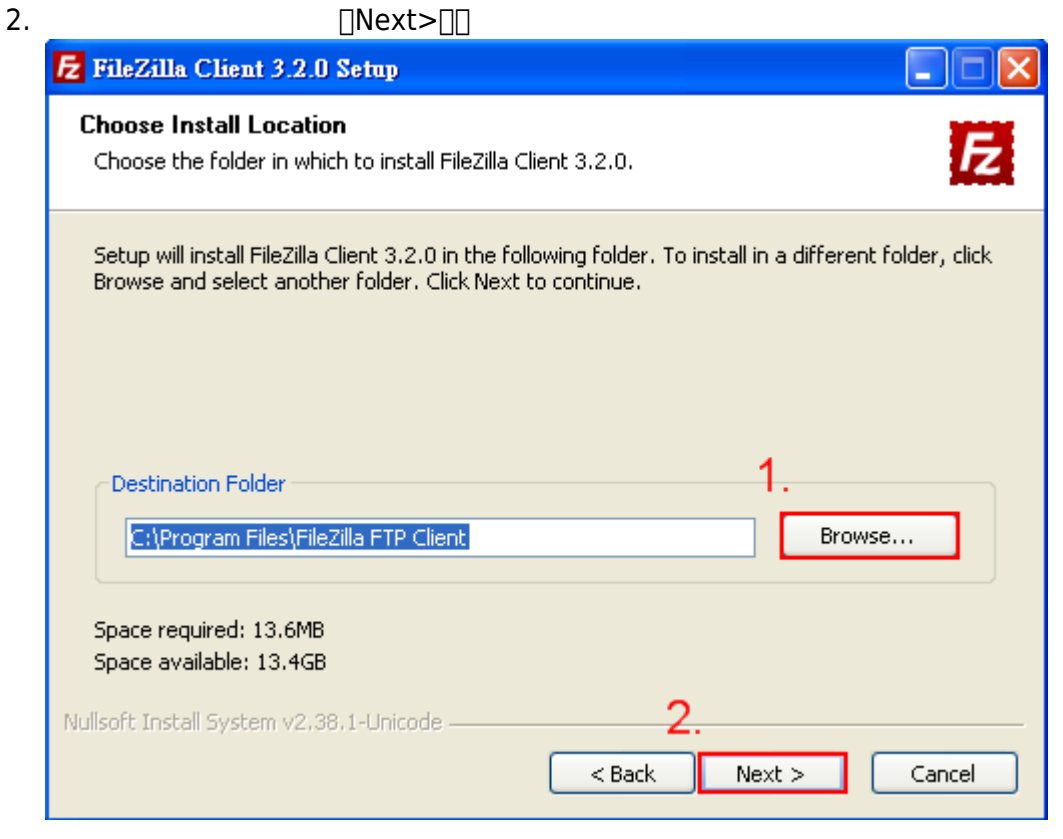

### **Step 6**

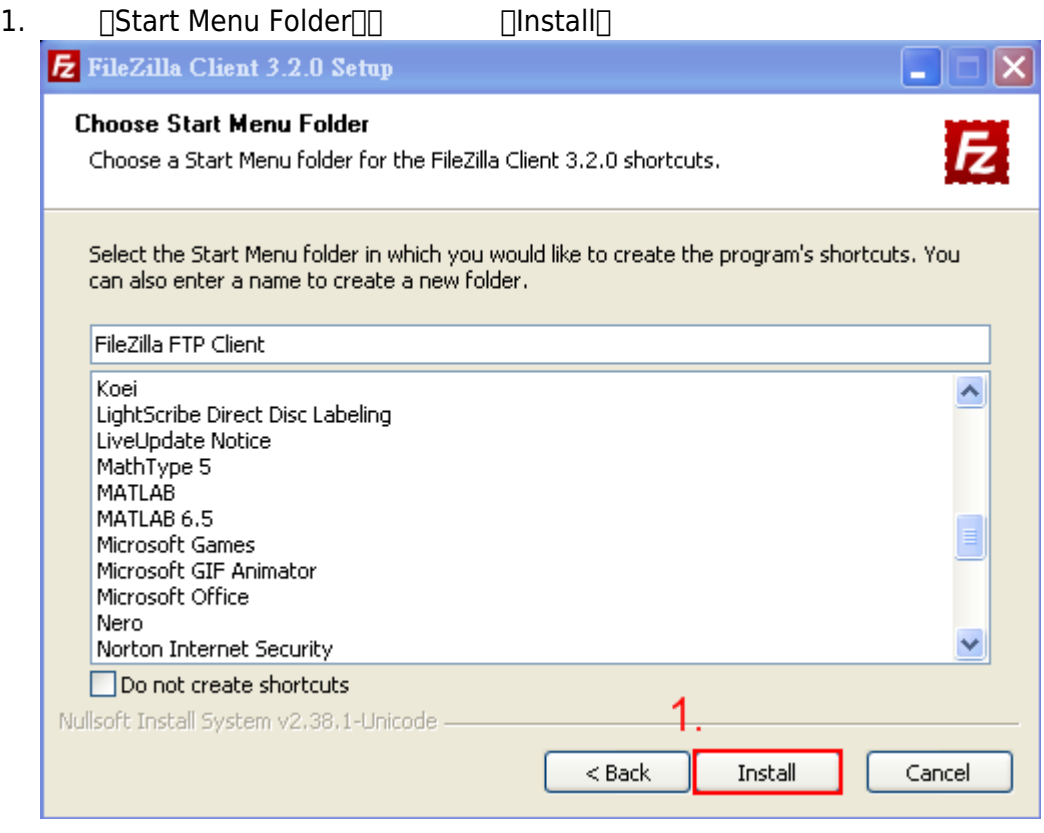

#### **Step 7**

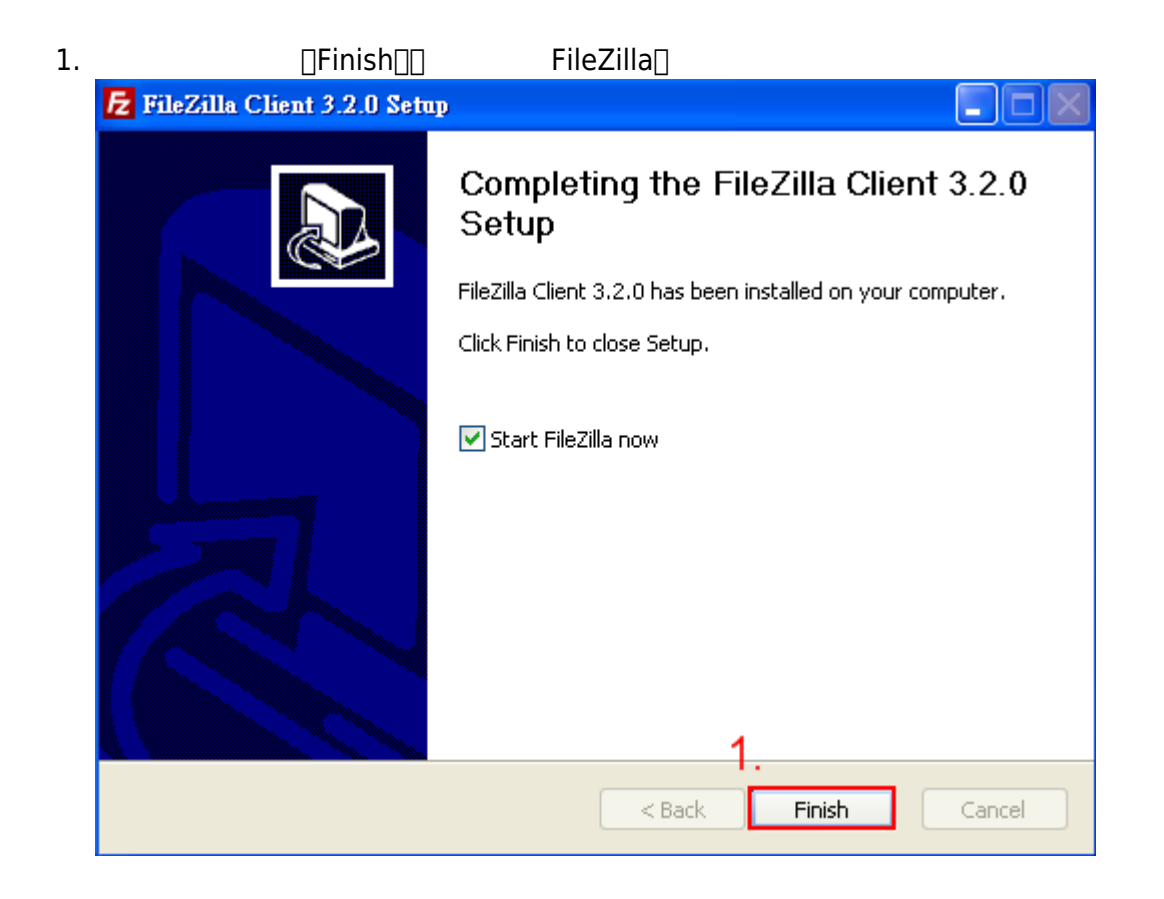

From: <http://net.nthu.edu.tw/netsys/>-

Permanent link: **<http://net.nthu.edu.tw/netsys/ftp:install:filezilla>**

Last update: **2009/02/24 10:04**

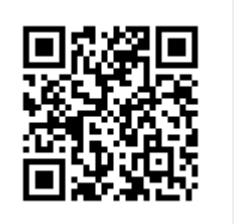